## **How to check course areas in studentcentral.**

How are course areas created in studentcentral? This is NOT an automatic process, but a manual 2-step process that needs intervention from the School Office Team or Course Leader, who will need to liaise with th[e eLearning Team.](https://staff.brighton.ac.uk/is/learningandteaching/Pages/Learning-Technologies-Advisers.aspx)

*Step 1:* When a new course or programme code is created in SITS, the School Office Team or Course Leader will need to speak to their [LTA](https://staff.brighton.ac.uk/is/learningandteaching/Pages/Learning-Technologies-Advisers.aspx) about either creating a new course area in studentcentral or adding the code to the feed from SITS onto an existing course area in studentcentral.

*Step 2:* If needed, once the new course area has been created in studentcentral, the eLearning Team will add the correct data feed from SITS – this picks up all students on the new code and adds them to the new course area in studentcentral.

*Checking course codes:* You can either start by searching in Solve or SITS; in this example we can start in SITS, looking at the CRS screen (you can also search on the PRG screen) and can see that the course code is J1EG016 and that it is marked as 'In use'.

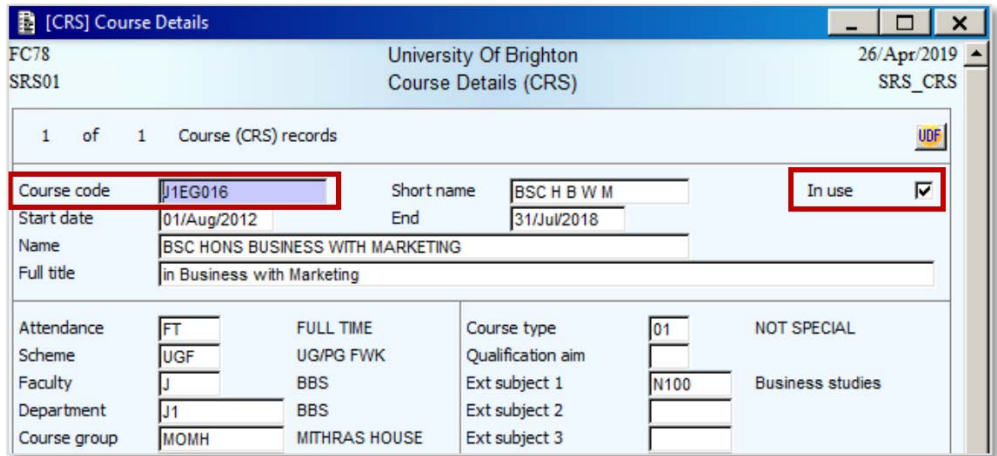

If you then check this code in Solve you can see if it feeds into any areas on studentcentral:

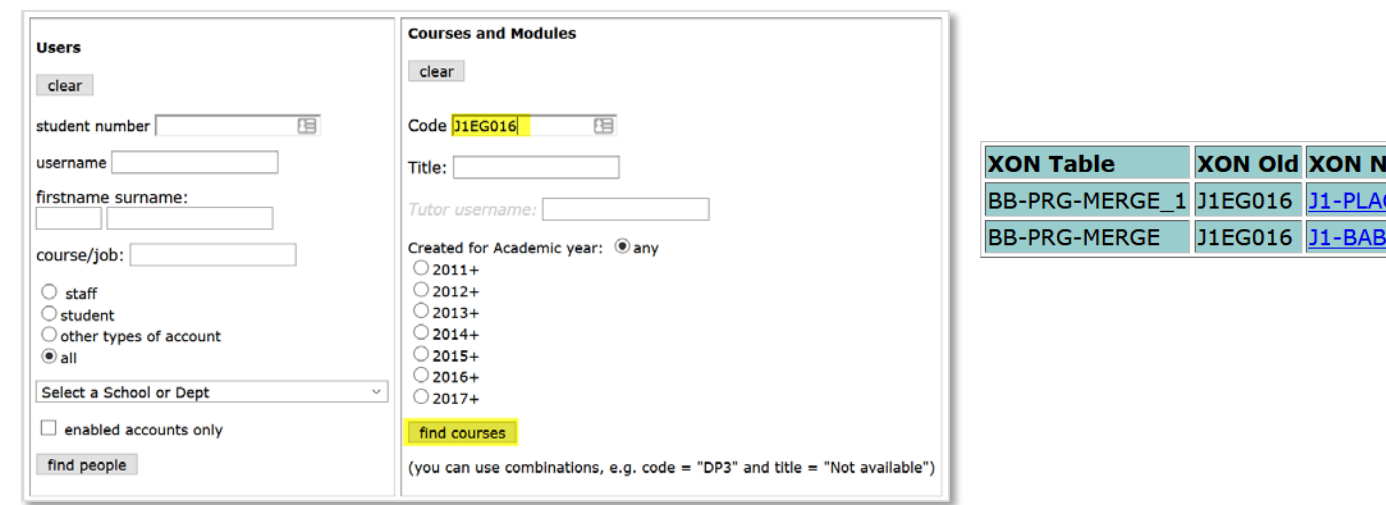

You can see that code J1EG016 feeds into 2 separate areas in studentcentral: J1-PLACEMENTS and J1-BABS and by clicking on one of the blue highlighted codes you can find out more:

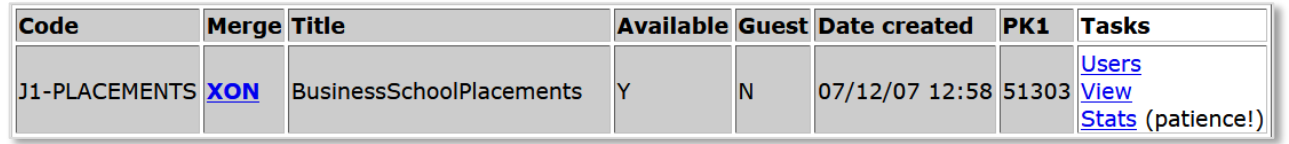

ew **CEMEN**  From this screen you are then able to either 'View' the area in studentcentral or click 'Users' to see all users listed on the area (this list could well be very long, so might take time to load).

You are also able to click on the blue highlighted word XON – this will show you ALL codes that feed this area:

This is a good opportunity to check that all the codes feeding into this course area in studentcentral are not only all of the ones you wanted, but are also all current.

You can also check things the other way around – looking for the studentcentral course area code and checking to see what SITS codes are feeding it.

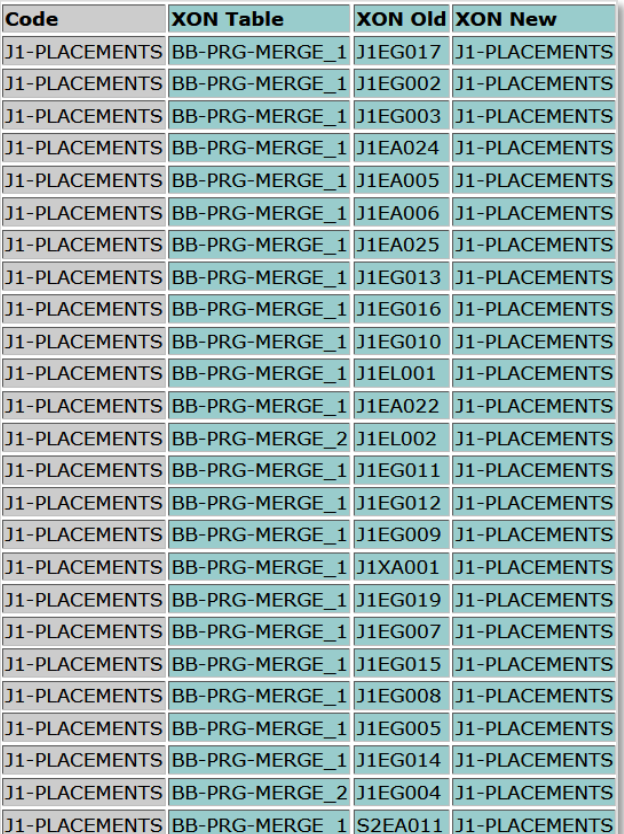

**Control Panel** Files Ġ **Course Tools** Evaluation  $\epsilon$  $\bullet$ **Grade Centre Users and Groups Customisation**  $\epsilon$ **Enrolment Options Guest and Observer Access** Properties Quick Setup Guide **Teaching Style Tool Availability** 

If you don't know the course area code in studentcentral you can find it by going to the course area you want to check, clicking on Customisation in the Control Panel, then choosing Properties:

This will show you the studentcentral course code:

*(Don't forget to click then Cancel button at the bottom of the screen to close this view.)*

Properties Properties control the functional settings of your course. Fields marked with an asterisk are required. More Help \* Indicates a required field **NAME AND DESCRIPTION** Course Name BusinessSchoolPlacements J1-PLACEMENTS Course ID

You can then enter the studentcentral course code into Solve; this will allow you to view all of the codes feeding into that area from SITS, as you saw in an earlier screen shot:

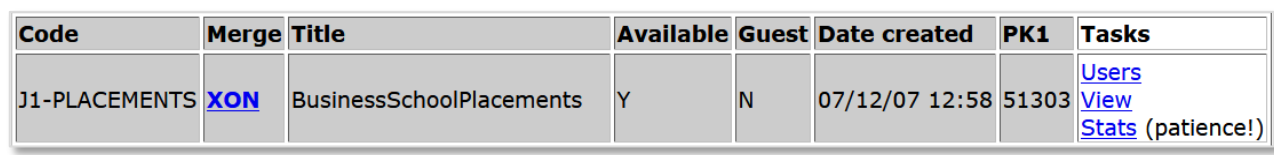

For any questions about this process please contact:

Cathy Frankland, Learning Technologies Support Adviser. eLearning Team, Information Services. Room G9, Watts Building, Moulsecoomb. Email: [c.frankland@brighton.ac.uk](mailto:c.frankland@brighton.ac.uk) Tel: 01273 64(2775)